ATS allows you to customize and build note types and templates that can provide consistent and efficient data entry. They can also be utilized to log specific information. You are able to insert Key Phrases, or Field Tags into a template to aid in quick data entry.

To customize your note Types and Templates, begin by going to ADMIN—> Maintenance—> Note Types & Templates —> Update Note Types

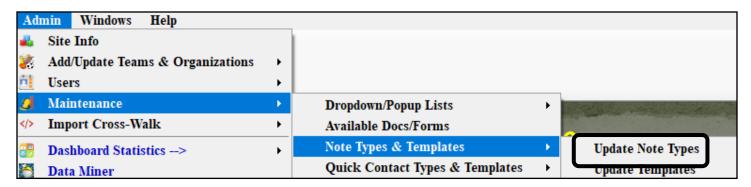

This will open up the box shown below. Decide what the name of your note type will be and type it in the available blank space at the top of the list. Be sure to give your note an abbreviation and sort number, as well as marking it active. Click save when you are finished.

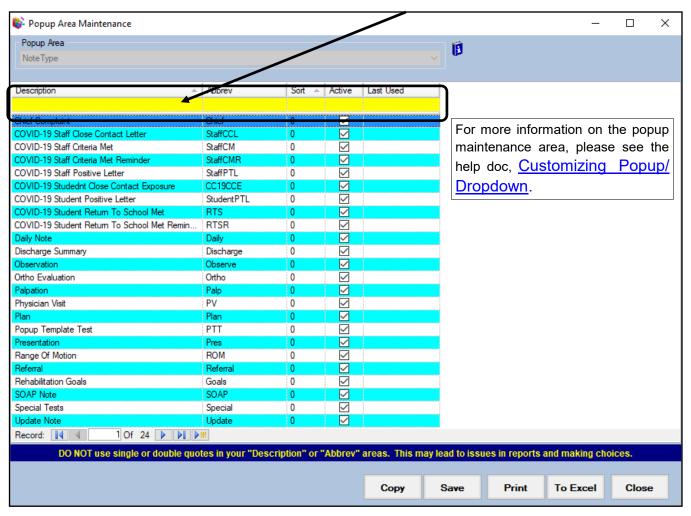

Copyright © by Keffer Development Services, LLC

Once you have saved your new note type you will now create your template for this note type.

To begin go to ADMIN—> Maintenance—>Note Types& Templates—>Update Templates.

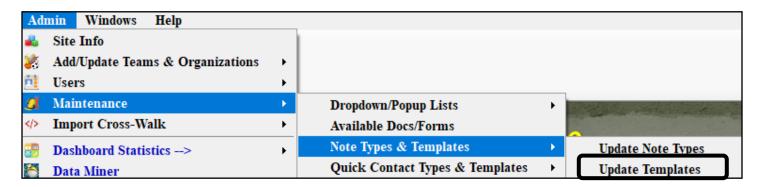

Select the note type you want to edit from the list. You are then able to create the Template that shows up anytime that note type is selected from the dropdown list. This can be simple, or can be complex, detailing out your evaluation.

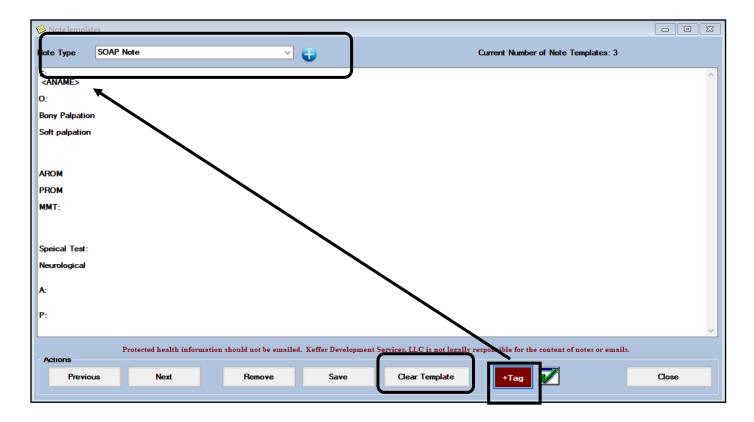

You can clear the template by clicking the Clear Template button. You can also utilize Field Tags and Key Phrases within your note template. Use the links to learn more about <u>Field Tags</u>, or <u>Key Phrases</u>. Type in the KP or Custom Field Tag, or use the Tag button to insert field tags.

As always, save your information after editing.

This template will now come up any time this note type is selected for use during documentation.

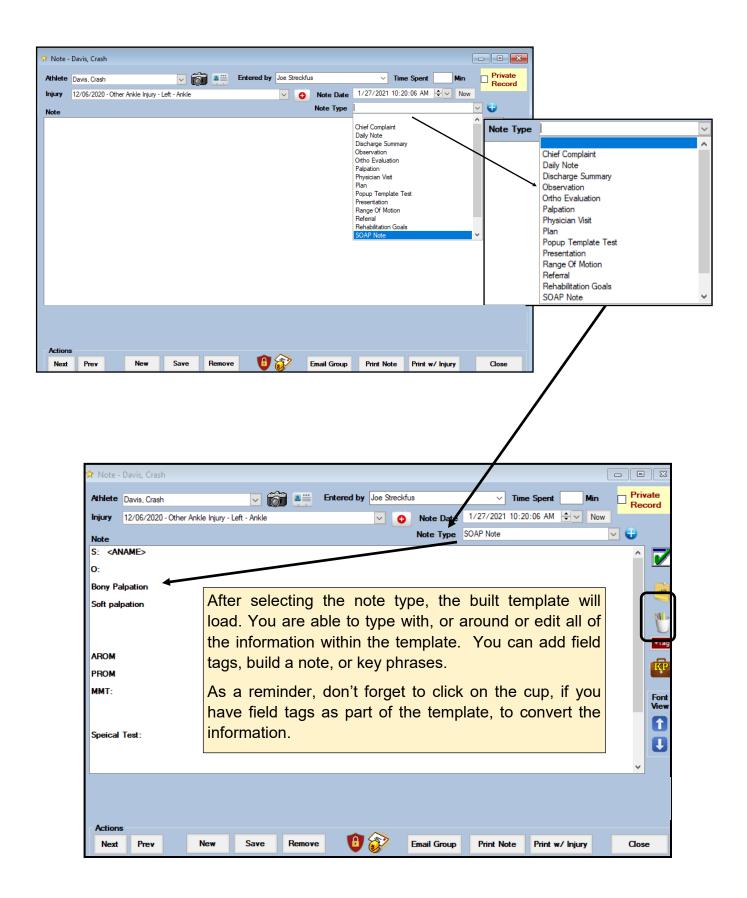

You have the added ability to send a note notification after it is completed. Specific to the COVID situation, and notification of emergency contacts, and basic contact tracing. This is not limited to COVID though, this can send any note, or template that you define, to the emergency contact, if you choose. This will be sent with the regular batch notifications (early AM). You are also able to force send it with the Email Now button. Doing that you will see the Email Sent becomes filled in with the date and time. This will also be logged in the E-files tab of the athlete profile.

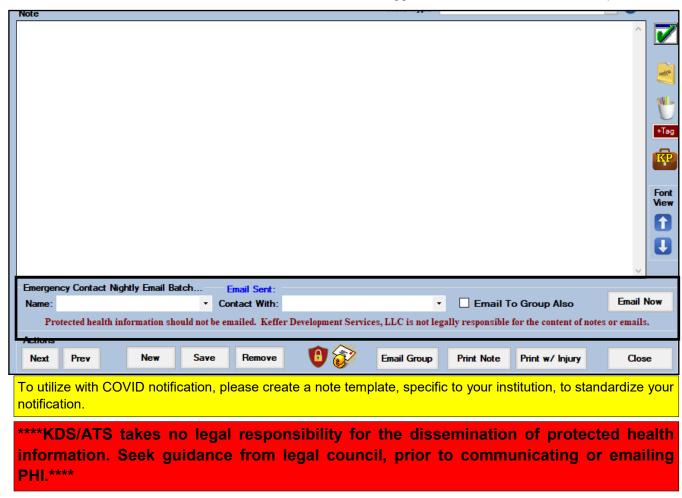

To enable the Note send (batch) function, go to ADMIN—>Users—>Search Users—> decide your preferred way of searching. This is USER specific, only grant access to those you would like to be able to edit, or make these changes. Or send PHI in an open email.

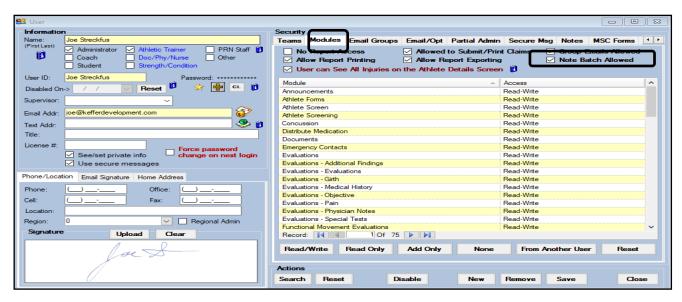

Copyright © by Keffer Development Services, LLC